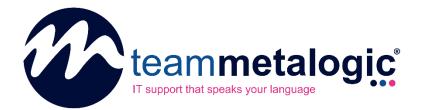

# How to Submit Tickets and Service Requests

# **Team Metalogic Partner Portal**

**SUMMARY** 

In this guide, we'll show you how to submit both a support ticket and a service request through the Team Metalogic Partner Portal.

Team Metalogic Ltd https://www.teammetalogic.com support@teammetalogic.com – 0345 521 0618

### Why Should You Use the Portal?

When you submit a ticket or service request through the portal, your request goes directly into our internal resolution queue that's tracked by our entire team. With the portal:

- You can track your own tickets, so you always know what the status of things are
- You get the fastest possible resolution times with priority queuing.
- You reduce and eliminate back-and-forth emails asking for additional information.

If you require assistance during any point of process, don't hesitate to reach out to support by emailing **support@teammetalogic.com** or calling **0345 521 0618**.

#### 1. Log in to the Portal

Start by logging into the portal.

To log in, visit <u>https://portal.teammetalogic.com</u> and enter your Microsoft 365 credentials (your e-mail address and the password you use to access your e-mails).

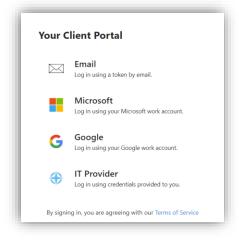

Alternatively, just open Microsoft Teams and click the icon for 'TML Portal' on the left-hand navigation. You don't need to login if you're already logged into Teams.

#### 2. Find the Problem Report/Service Request Menu

Depending on your home screen view, you can find the support requests in two different areas.

If your account manager has set your home page to support, you'll see icons like this:

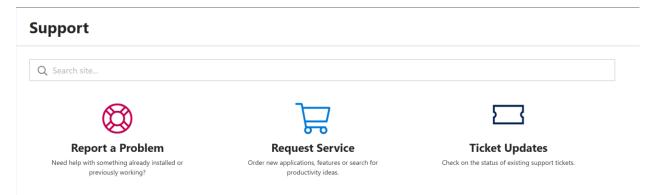

If you have another home page, you can find the same options on the left-hand menu, like this:

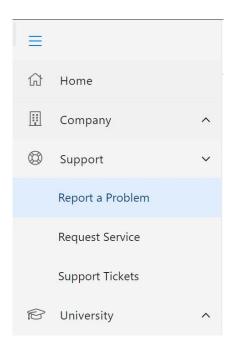

You'll need to either submit a problem report ticket or a service request ticket based on need.

**Problem reports** are for errors and IT problems.

**Service Requests** are for things like ordering new equipment, onboarding new users, setting up accounts, and more – things that our Service Desk can help with, but aren't specifically problems.

## 3. Submit your Ticket or Service Request

Click either "Report a Problem" or "Request Service" to see your available options.

Click on the category and individual item within that category that best suits your needs and fill out the fields as required. Once you're all set, click submit.

| Demo Client Co.                                                                                                    | Report a Problem                                                                                                    | Û             | 🐻 Save As      | 🖉 Edit | × Cancel |  |  |  |
|----------------------------------------------------------------------------------------------------|----------------------------------------------------------------------------------------------------|---------------|----------------|--------|----------|--|--|--|
| Report a Problem                                                                                                    | I cannot access a specific website<br>Use this option if you are unable to access a specific website. You may want to try accessing the website<br>from a different web browser such as Google Chrome or Mozilla Firefox if you have them installed.<br>Complete the following details to submit your request. |               |                |        |          |  |  |  |
| <ul> <li>My computer</li> </ul>                                                                                                    | What website and URL are you having trouble accessing? *                                                                                                    |               |                |        |          |  |  |  |
| I am getting warning messages<br>Use this option if you are seeing warning messages appearing in pop up screens or in securit<br>I am having trouble with my monitor<br>Use this option if you are having trouble viewing on your connected monitor. Ensuring that a<br>resolve this issue.                                                                                                    | ○ No                                                                                                    |               |                |        |          |  |  |  |
| I cannot access a specific website<br>Use this option if you are unable to access a specific website. You may want to try accessing I<br>Google Chrome or Mozilla Firefox if you have them installed.                                                                                                    | Can you provide any other information that might                                                                                                    | help us resol | ve this issue? |        |          |  |  |  |
| I cannot hear audio<br>Use this option if you are having problem hearing sound from your computer. Ensuring that<br>device selected can sometimes resolve this issue. Click on the speaker icon in your tray to ver<br>conferencing tools like Zoom have their own audio controls in the application settings.<br>I cannot remote into my computer at the office<br>Use this option if you are having trouble petiting remotely connected to your computer at the | Submit Cancel                                                                                                    |               |                |        |          |  |  |  |

#### Submitting a Problem Report

| Demo Client Co.                                                     |                                                           |                                                         | Request Service                                                                                                    | Û | 🐻 Save As | 🖉 Edit | × Cancel |  |  |
|---------------------------------------------------------------------|-----------------------------------------------------------|---------------------------------------------------------|----------------------------------------------------------------------------------------------------|---|-----------|--------|----------|--|--|
| Q. Search services         Apps & Software                          |                                                           |                                                         | Setup Password Theft Protection<br>If your Office 365 password is stolen, the thief will not only have access to all of your email, but also be<br>able to reset your password on most of the cloud applications you use. Password Theft Protection uses<br>your phone as a second form of ID before you attempt to login. At login, you'll be prompted for<br>permission before login can proceed. If you need help getting this protection in place, let us know and<br>we'll schedule at 5-minute session to get you going. In those rare cases where it becomes more complex,<br>we will give you options to proceed. |   |           |        |          |  |  |
| Apps & Software                                                     | Apps & Software                                           | Ap                                                      | Complete the following details to submit your reque                                                                                                    |   |           |        |          |  |  |
| Setup Computer<br>Phone<br>Enable Phone from<br>Computer<br>REQUEST | Concurrence Setup OneDrive Setup OneDrive Setup REQUEST   | Setup Passwo<br>Protection<br>Password Protect<br>REQUE | User Name * Enter a subject for reference. User Email * Comments                                                                                                    |   |           |        |          |  |  |
| Apps & Software                                                     | Apps & Software                                           | Ap                                                      | Connena                                                                                                    |   |           |        |          |  |  |
| Add Office 365<br>Diagramming<br>Microsoft Visio                    | Add Office 365<br>Project Management<br>Microsoft Project | Install PDF Ec<br>Software<br>Adobe Acrobat E           | Add your comments. Submit Cancel                                                                                                    |   |           |        |          |  |  |

#### Submitting a Service Request

#### 4. Tracking and Updating Your Tickets and Requests

Once you've submitted your ticket and/or service request, you can track the status using the "Ticket Updates" button on the home page, or the "Support Tickets" option in the menu, as seen in step 2.

Users within the portal will be able to see and track their own tickets only.

Primary Contacts will be able to see tickets input for the entire company.

You can also review tickets that are Open, Closed, and Waiting via the tabs at the top of this view.

| ≡      |                                     |   | S  |      |                                     |                      |                      |                                                     |                          | Download + Problem + Request |  |  |
|--------|-------------------------------------|---|----|------|-------------------------------------|----------------------|----------------------|-----------------------------------------------------|--------------------------|------------------------------|--|--|
| ₩<br>₩ | Home<br>Company                     | ^ |    |      | SUBJECT                             | CREATED 👃            | LAST UPDATED         | STATUS / PRIORITY                                   | CATEGORY                 | CONTACT                      |  |  |
| ٢      | Support                             | ~ | Ø  | 1360 | Check Remote<br>Backup              | 1/31/20, 11:07<br>PM | 2/3/20, 1:13<br>PM   | New (not responded)<br>Priority 3 - Normal Response | Professional<br>Services | Ramon<br>Stawiarz            |  |  |
|        | Office 365 Status                   |   | Ø  | 1359 | I am getting<br>warning<br>messages | 1/29/20, 5:07<br>PM  | 1/31/20, 7:16<br>PM  | New (not responded)<br>Priority 3 - Normal Response | Professional<br>Services | Jeff Farris                  |  |  |
|        | Report a Problem<br>Request Service |   | Ø  | 1358 | l am getting<br>warning             | 1/29/20, 11:48<br>AM | 1/29/20, 11:48<br>AM | New (not responded)<br>Priority 2 - Quick Response  | Professional<br>Services | Ricky Cecchini               |  |  |
|        | Support Tickets                     |   | ŭ  | 1357 | messages<br>I cannot                | 1/21/20, 12:52       | 1/21/20, 12:52       | New (not responded)                                 | Professional             | Jeff Farris                  |  |  |
| Ŕ      | University                          | ^ | S. | 1551 | receive email                       | PM                   | PM                   | Priority 2 - Quick Response                         | Services                 |                              |  |  |

A view of all open tickets.

Clicking on an individual ticket will show you additional options, like the ability to give feedback, add new files, send more information, and even close the ticket yourself if it gets resolved.

|   | Support T |                                  | Health Reports #1345                                                      |      |
|---|-----------|----------------------------------|---------------------------------------------------------------------------|------|
|   | ID        | SUBJECT                          | New (not responded) Ticket options   Discussion Timeline Details Feedback |      |
| Ø | 1360      | Check Remote Backup              |                                                                           | Send |
| Ø | 1359      | I am getting warning<br>messages | Add your comments to this discussion. Attach a File                       |      |
| Ø | 1358      | I am getting warning<br>messages | How are we doing? 🙂 😟                                                     |      |
| Ø | 1357      | I cannot receive email           | Jeff Farris 1/31/20, 12.46 PM<br>Thanks!                                  |      |
| Ø | 1356      | I am getting warning<br>messages |                                                                           |      |
| Ø | 1355      | I am getting warning<br>messages | Jeff Farris 1/31/20, 12:46 PM<br>Updated again                            |      |
| Ø | 1354      | Something new<br>happened        | Jeff Farris 1/31/20, 12:45 PM                                             |      |
| Ø | 1352      | Here's a new ticket              | Here's a new note!                                                        |      |
|   |           |                                  |                                                                           |      |

A view within an individual ticket.